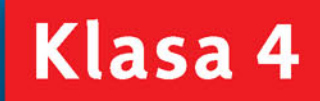

PODRĘCZNIK dla szkoły podstawowej

Dangers Houseway

# Informatyka<br>Europejczyka

Danuta Kiałka, Katarzyna Kiałka

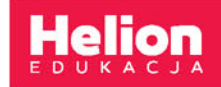

Podręcznik dopuszczony do użytku szkolnego przez ministra właściwego do spraw oświaty i wychowania i wpisany do wykazu podręczników przeznaczonych do kształcenia ogólnego do nauczania informatyki, na podstawie opinii rzeczoznawców: mgr. inż. Zdzisława Nowakowskiego, dr. Przemysława Macieja Ogonowskiego, mgr. Wacława Wawrzyniaka.

Etap edukacyjny: II. Typ szkoły: szkoła podstawowa. Rok dopuszczenia: 2017.

### **Numer ewidencyjny w wykazie: 876/1/2017**

Wszelkie prawa zastrzeżone. Nieautoryzowane rozpowszechnianie całości lub fragmentu niniejszej publikacji w jakiejkolwiek postaci jest zabronione. Wykonywanie kopii metodą kserograficzną, fotograficzną, a także kopiowanie książki na nośniku filmowym, magnetycznym lub innym powoduje naruszenie praw autorskich niniejszej publikacji.

Wszystkie znaki występujące w tekście są zastrzeżonymi znakami firmowymi bądź towarowymi ich właścicieli.

Autorzy oraz Wydawnictwo HELION dołożyli wszelkich starań, by zawarte w tej książce informacje były kompletne i rzetelne. Nie biorą jednak żadnej odpowiedzialności ani za ich wykorzystanie, ani za związane z tym ewentualne naruszenie praw patentowych lub autorskich. Autorzy oraz Wydawnictwo HELION nie ponoszą również żadnej odpowiedzialności za ewentualne szkody wynikłe z wykorzystania informacji zawartych w książce.

Redaktor prowadzący: Joanna Zaręba Projekt okładki: ULABUKA Ilustracja na okładce: Agnieszka Lodzińska

Wydawnictwo HELION ul. Kościuszki 1c, 44-100 GLIWICE tel. 32 231 22 19, 32 230 98 63 e-mail: *helion@helion.pl*  WWW: *http://helion.pl* (księgarnia internetowa, katalog książek)

Drogi Czytelniku! Jeżeli chcesz ocenić tę książkę, zajrzyj pod adres *http://helion.pl/user/opinie?iepsp4* Możesz tam wpisać swoje uwagi, spostrzeżenia, recenzję.

ISBN: 978-83-283-3572-1

Copyright © Helion 2017

Printed in Poland.

- [Kup książkę](http://helion.pl/page54976~rf/iepsp4)
- $\cdot$  Oceń książkę • Oceń książkę
- 
- Lubie tol » Nasza społec • Lubię to! » Nasza społeczność

### Spis treści

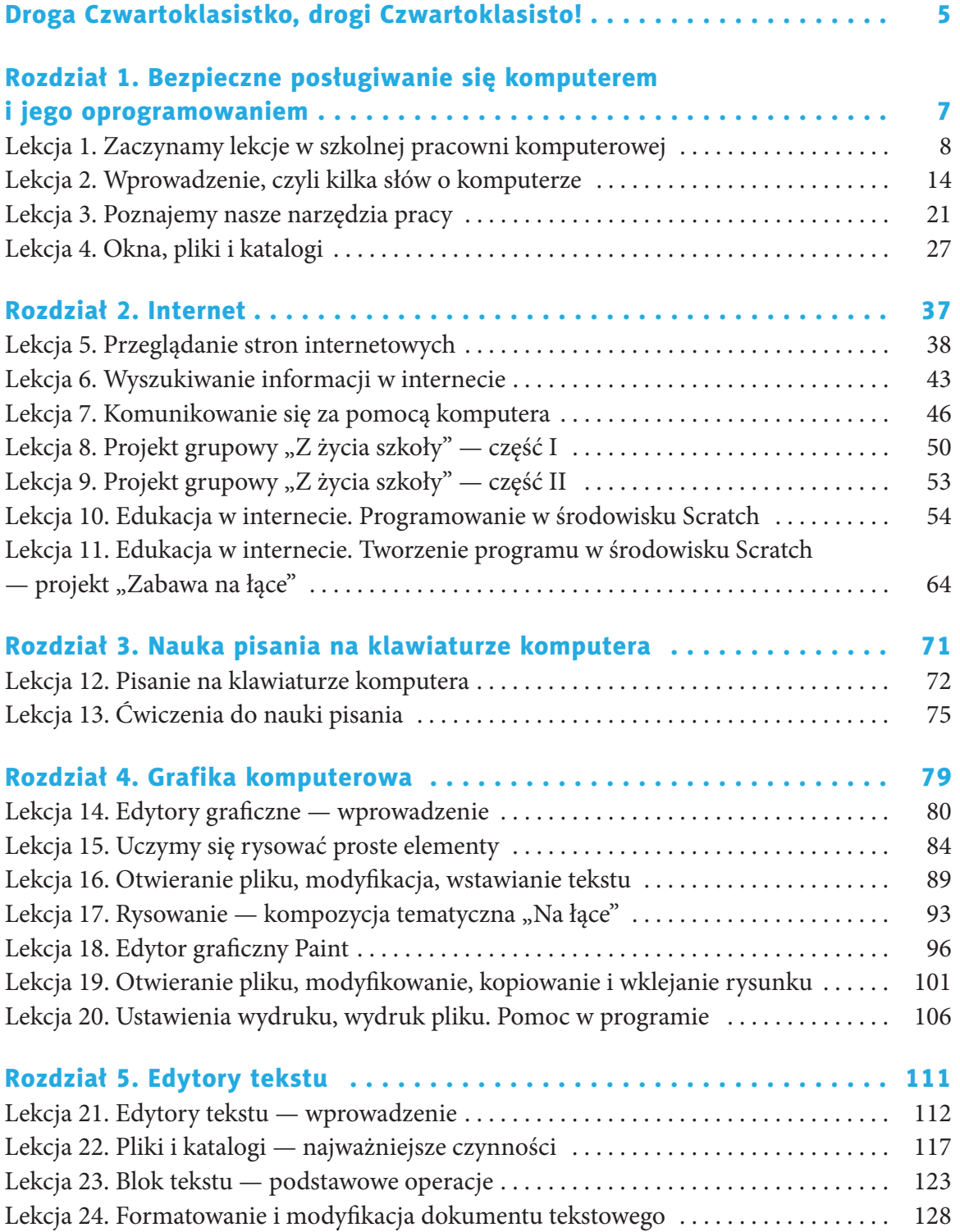

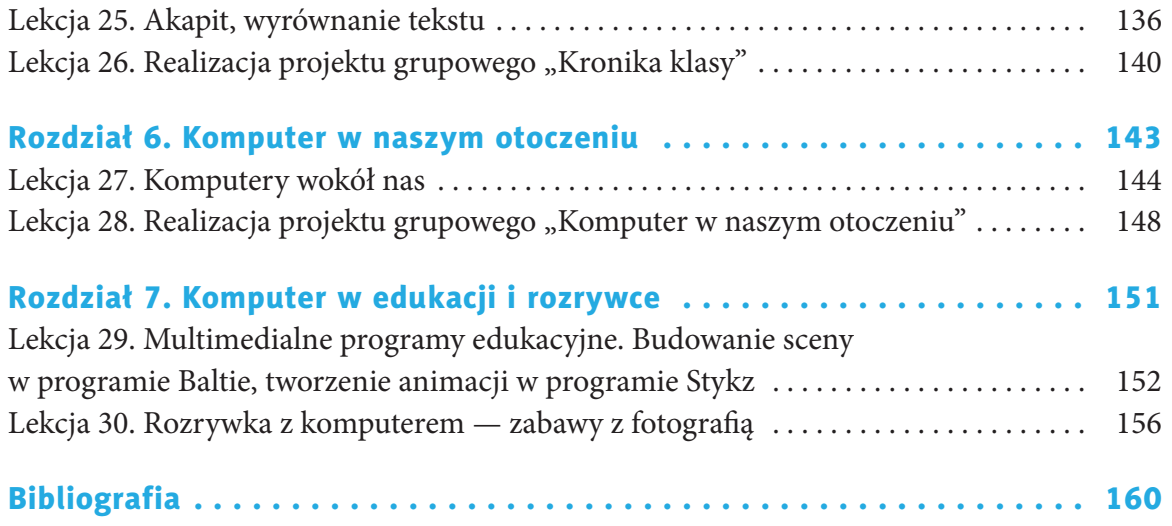

### **Lekcja 1.**

### Temat: Zaczynamy lekcje w szkolnej pracowni komputerowej

### 1.1. Regulamin pracowni komputerowej

Jak wiesz, z pracowni komputerowej korzystają uczniowie wielu klas i roczników, często w tym samym dniu. Tych samych komputerów używają uczniowie uczęszczający na zajęcia koła komputerowego i uczniowie klas młodszych. Zdarza się również, że nauczycielom innych przedmiotów

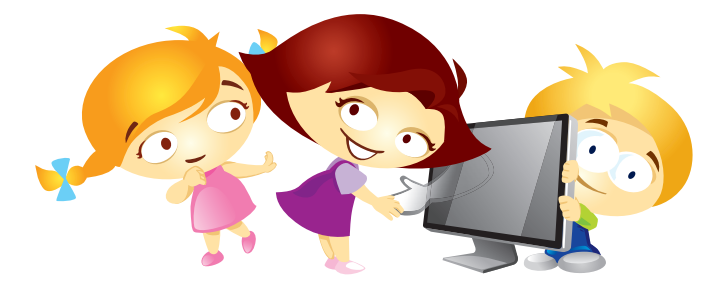

potrzebne są komputery do przeprowadzenia lekcji. W związku z tym musi być ustalony porządek — opisuje go **regulamin** szkolnej pracowni komputerowej.

### **Definicja**

**Regulamin** — dokument zawierający przepisy i rozporządzenia regulujące postępowanie w jakiejś dziedzinie, obowiązujące pracowników jakiejś instytucji, członków organizacji. [1]

Mówiąc prościej: **regulamin** to zbiór zasad, nakazów i zakazów obowiązujących w danym miejscu.

### Ćwiczenie 1.1.

- Uruchom komputer, stosując zasady poznane w klasach młodszych.
- Zaloguj się.
- Poinformuj nauczyciela o wykonaniu ćwiczenia.

### Ćwiczenie 1.2.

- Zapoznaj się z regulaminem pracowni komputerowej widocznym poniżej.
- Ponumeruj (ustnie) przykładowe punkty tego regulaminu w kolejności od najważniejszego (Twoim zdaniem).
- Porównaj swoje spostrzeżenia z rozstrzygnięciami kolegów i koleżanek z klasy.
- Porozmawiajcie na temat dokonanych wyborów.

### Przykładowy **regulamin pracowni komputerowej** może zawierać następujące punkty:

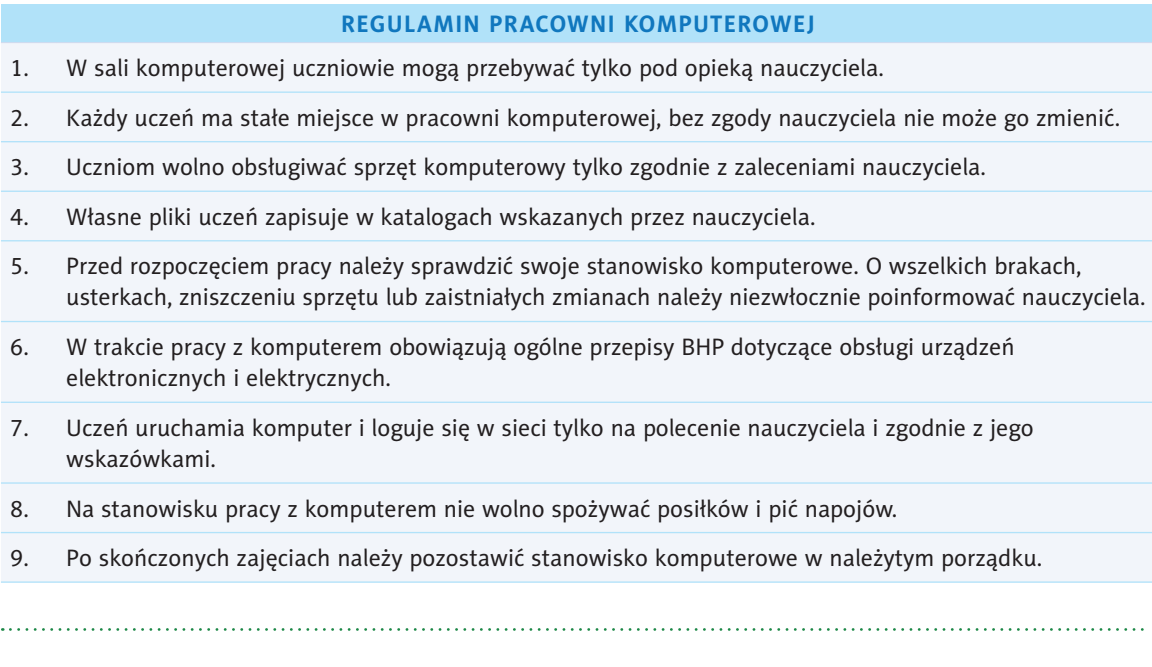

### Ćwiczenie 1.3.

Wybierz jeden z punktów przykładowego regulaminu pracowni komputerowej i uzasadnij konieczność jego stosowania.

### Ćwiczenie 1.4.

Zapoznaj się z regulaminem pracowni komputerowej w Twojej szkole. Odszukaj i omów punkt regulaminu, który Twoim zdaniem jest bardzo ważny, a nie został wymieniony w podręczniku.

1.2. Bezpieczna praca z komputerem

Wszystkie urządzenia elektroniczne, w tym także komputery, są projektowane tak, aby można było bezpiecznie z nich korzystać. Trzeba jednak przestrzegać zasad ich użytkowania. Jedna z nich brzmi: **miejsce pracy należy zawsze utrzymywać w czystości**. Oto inne ważne zasady bezpiecznego użytkowania sprzętu komputerowego:

### **ZASADY BEZPIECZNEGO UŻYTKOWANIA SPRZĘTU KOMPUTEROWEGO**

1. **Nie należy przykrywać jednostki centralnej ani monitora oraz żadnych innych urządzeń elektronicznych podłączonych do prądu**.

> Urządzenia te wydzielają ciepło w czasie pracy i mogłyby ulec uszkodzeniu w wyniku przegrzania.

2. **Podczas pracy z komputerem należy zachować prawidłową postawę ciała** (rysunek 1.1.).

Ustawienie komputera, biurka i fotela ma wpływ na sylwetkę ciała.

3. **Długie patrzenie na ekran monitora może szkodzić zdrowiu**.

Postaraj się nie siedzieć przed komputerem dłużej niż 45 minut. Po tym czasie zrób 15 minut przerwy, przewietrz pokój. Jeśli szczypią Cię oczy lub czujesz mdłości, zakończ pracę. Powiedz o tym nauczycielowi lub opiekunowi.

4. **Długie siedzenie przy komputerze źle wpływa na mięśnie i układ kostny, szczególnie na kręgosłup**.

> Pamiętaj, żeby w czasie przerw trochę poćwiczyć: przeciągnij się i zrób kilka skłonów.

Wykonaj także ćwiczenia mające na celu relaks oczu, na przykład mrugaj na przemian jednym, potem drugim okiem, a na koniec zamrugaj obojgiem oczu. Od czasu do czasu spojrzyj poza ekran, daleko przed siebie, za okno.

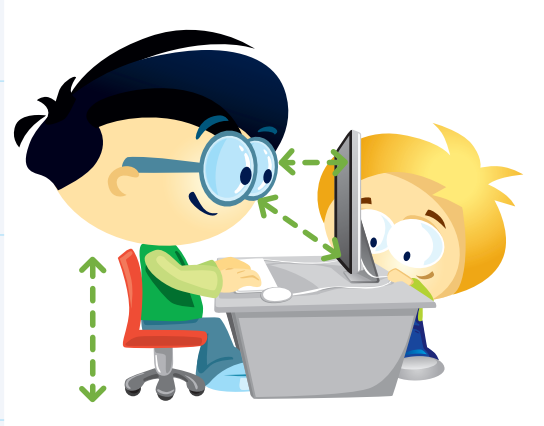

Rysunek.1.1. Wzorcowe stanowisko pracy

### Ćwiczenie 1.5.

Wymień i opisz w zeszycie zasady bezpiecznej pracy z komputerem.

Czy wiesz, jakie są objawy zmęczenia organizmu zbyt długim siedzeniem przed komputerem lub telewizorem? Poznaj niektóre z nich.

Niektóre **OBJAWY ZMĘCZENIA ORGANIZMU** spowodowane zbyt długim siedzeniem przed komputerem:

- **Ból głowy, kręgosłupa, nadgarstka.**
- **Podrażnione oczy rozmywanie się obrazu, podwójne widzenie, uczucie suchości i pieczenia (zespół suchego oka), zaczerwienienie spojówek, łzawienie oczu, wrażliwość na światło, zwiększenie istniejącej wady wzroku.**
- **Nudności.**
- **Zaburzenia koncentracji.**

### *Jak im zaradzić?*

- **Zachowaj prawidłową postawę ciała przy komputerze.**
- **Zwróć uwagę na prawidłowe oświetlenie.**
- **Pamiętaj o częstym mruganiu. Odrywaj wzrok od ekranu, rysuj ósemki gałkami oczu.**
- **Pisz lekko na klawiaturze (delikatnie naciskaj klawisze).**
- **Prawidłowo się odżywiaj. Pamiętaj o częstym piciu napojów.**
- **Uprawiaj sporty. Codziennie spędzaj czas na świeżym powietrzu.**
- **W czasie przerw wykonaj kilka ćwiczeń: przeciągnij się i zrób kilka skłonów.**

### Ważne!

Jeżeli próby ograniczenia Twojego czasu spędzanego przy komputerze, telewizorze lub ze smartfonem w ręku wywołują Twój gwałtowny sprzeciw, to znak, że możesz być od nich **uzależniony**! Nie lekceważ tego! **Porozmawiaj** o tym z rodzicami (opiekunami) lub psychologiem szkolnym.

### Ćwiczenie 1.6.

Wymień objawy zmęczenia organizmu spowodowane długotrwałą pracą przy komputerze. Powiedz, jak im zaradzić.

### Ćwiczenie 1.7.

Przygotuj w zeszycie krótką notatkę o tym, jak zapobiegać skutkom zbyt długiej pracy przy komputerze (tablecie lub ze smartfonem w ręku). Potrzebne informacje odszukaj w internecie lub bibliotece.

Ćwiczenie 1.8.

Sprawdź, czy zachowujesz prawidłową postawę ciała, siedząc przy komputerze. Sprawdź, czy masz:

- monitor w odległości wyciągniętej prosto ręki,
- ręce swobodnie oparte na biurku,
- stopy oparte na podłodze,
- wyprostowane plecy.

### Kup książką Poleón kalendarzy poleón kontrole książką Poleón kontrole książką Poleón kontrole książką Poleón k

### Pamiętaj!

Nie spędzaj całego wolnego czasu przy komputerze, telewizorze lub ze smartfonem w ręku. Pamiętaj, żeby odrobić lekcje i spotkać się z przyjaciółmi.

### **Lekcja 3.**

### Temat: Poznajemy nasze narzędzia pracy

### 3.1. Program komputerowy

Często można usłyszeć, że komputer to urządzenie, które potrafi prawie wszystko. Tak naprawdę jednak umie tylko tyle, ile nauczy je człowiek. Sam nie potrafi nic i nie rozumie niczego, co robi. Aby komputer mógł wykonać jakieś zadanie, musi wiedzieć, co i w jakiej kolejności robić. Umożliwiają to **programy**, a ich tworzeniem zajmują się programiści.

### Definicja

**Program** to ciąg poleceń zapisanych w zrozumiały dla komputera sposób (przetwarzanie danych) w celu wykonania konkretnego zadania. Można też powiedzieć, że **program** realizuje jakiś algorytm, który jest z kolei efektem rozwiązania pewnego problemu.

### **Definicia**

**Algorytm** to w informatyce dokładnie opisany plan (sposób) działania, krok po kroku. To opis postępowania podczas rozwiązywania problemu.

Więcej na temat tworzenia instrukcji, czyli algorytmów, i rozwiązywania problemów dowiesz się na kolejnych lekcjach oraz w starszych klasach.

**Program komputerowy** może służyć do redagowania tekstów, tworzenia kompozycji plastycznych, liczenia czy komunikowania się z innymi. Jest to pośrednik między użytkownikiem a komputerem. Przykłady takich programów zostały przedstawione na lekcjach w poprzednich klasach. Ikony niektórych poznanych programów pokazuje rysunek 1.10.

### **Definicia**

**Instrukcja** to opis czynności zawartych w algorytmie.

### Problem — Rusz głową!

Narysuj otwartą kopertę bez odrywania ręki od kartki.

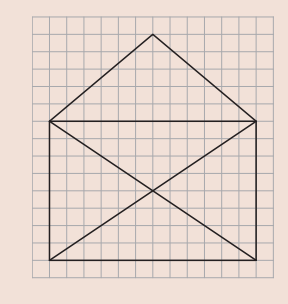

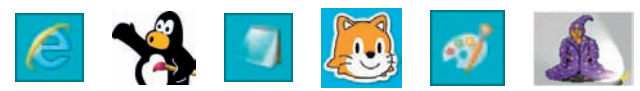

Rysunek 1.10. Ikony przykładowych programów komputerowych

### Ćwiczenie 1.19.

Podaj nazwy programów reprezentowanych przez ikony na rysunku 1.10. Możesz skorzystać z naszej podpowiedzi.

- Przeglądarka internetowa: *Internet Explorer*.
- Programy do nauki rysowania: *Paint*, *TuxPaint*.

Kup książką Poleón kalendarzy poleón kontrole książką Poleón kontrole książką Poleón kontrole książką Poleón k

- Program do pisania: *Notatnik*.
- Programy do nauki programowania dla dzieci: *Baltie*, *Scratch Junior*.

### 3.2. System operacyjny

Szczególnym i najważniejszym programem jest **system operacyjny**, czyli środowisko pracy dla użytkownika komputera.

### Definicja

**System operacyjny** zarządza pracą wszystkich urządzeń i nadzoruje pracę innych programów. Można go porównać do układu nerwowego u człowieka, który odpowiada za wszystkie nasze czynności.

### Systemy operacyjne **Android**, **Windows Phone** i **iOS** są przeznaczone przede wszystkim dla urządzeń mobilnych, takich jak tablety i smartfony. Windows 10 działa na komputerach, laptopach, tabletach, smartfonach, a także na mniejszych urządzeniach elektronicznych smartwatchach. W Windows 10 każdy może dostosować **Menu Start** tak, jak mu wygodnie.

### Pamiętaj!

Obecnie najbardziej popularnymi systemami operacyjnymi w komputerach są: **MS Windows**, **macOS**, **Linux**, **Android**.

### Ćwiczenie 1.20.

Dopasuj nazwę systemu operacyjnego do ikony i opisu słownego.

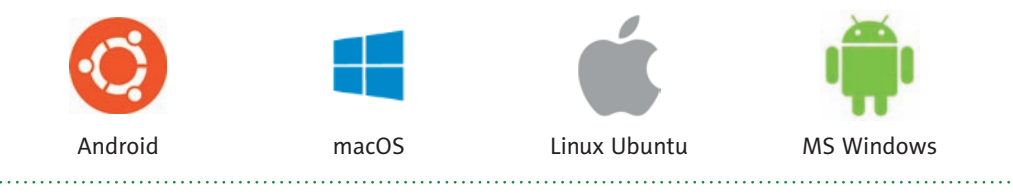

Jak już wiesz, po uruchomieniu komputera, wybraniu użytkownika, który jest Ci przypisany, i zalogowaniu się do systemu operacyjnego na ekranie pojawia się **pulpit** (rysunki 1.11. i 1.12.) lub **biurko** (system macOS — rysunek 1.13.).

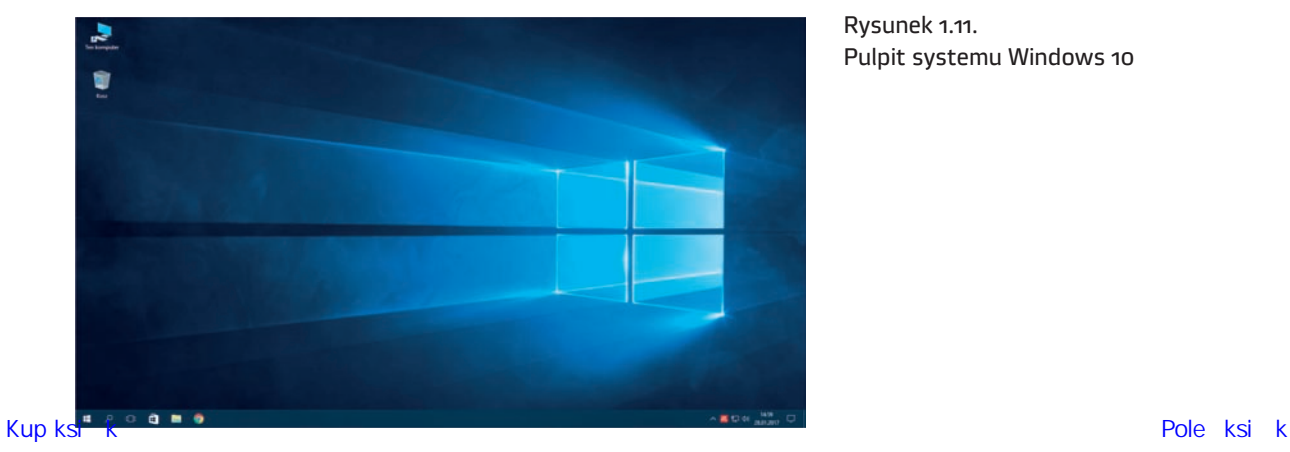

Rysunek 1.11. Pulpit systemu Windows 10

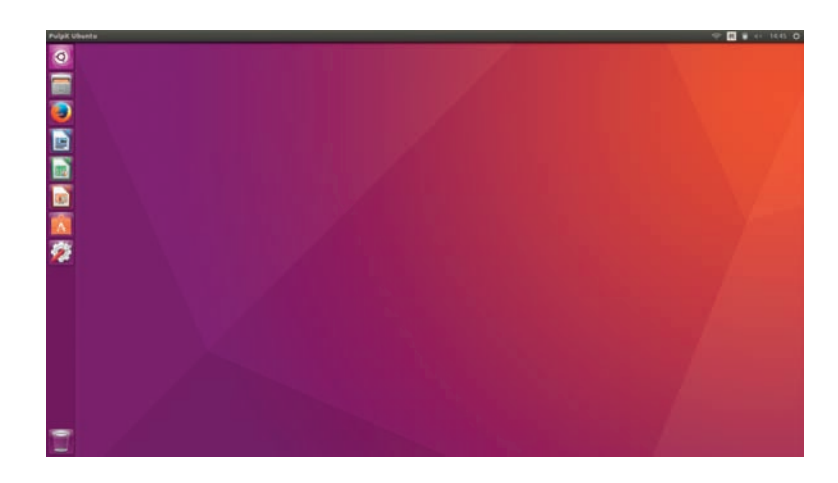

Rysunek 1.1�. Pulpit systemu Linux Ubuntu

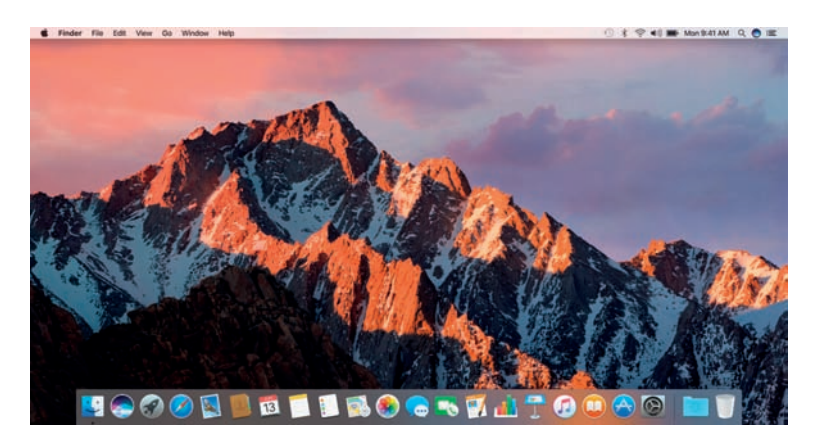

**Pulpit** zawiera:

- **Ikony** symbole oznaczające katalogi lub pliki; po dwukrotnym kliknięciu ikony na ekranie pojawia się obiekt przez nią reprezentowany.
- **Paski zadań** zawierają przyciski menu, a także przyciski wszystkich otwartych programów i dokumentów; jeśli chcesz, możesz dowolnie zmieniać ich położenie, rozmiar i wygląd. W systemie Linux możesz również przełączać się między czterema dostępnymi obszarami roboczymi.

Rysunek 1.1�. Biurko systemu macOS

### Pamiętaj!

Jest wiele systemów operacyjnych, jednak ich podstawowe funkcje są podobne.

### Uwaga

**Pulpit**, który widzisz na ekranie komputera, może wyglądać inaczej niż przykładowe pulpity przedstawione w podręczniku (wygląd pulpitu można dowolnie zmieniać).

- **Obszar powiadomień** znajduje się po prawej stronie paska zadań; może zawierać na przykład zegar, który pozwala kontrolować czas pracy, oraz symbole niektórych programów (działają one przez cały czas pracy komputera, na przykład program antywirusowy nieustannie czuwa nad jego bezpieczeństwem).
- **Pasek szybkiego uruchamiania** zawiera ikony, których kliknięcie spowoduje szybkie uruchomienie odpowiednich programów. Są one bardzo przydatne, ponieważ przyspieszają pracę na komputerze.

Kup książką Poleón kalendarzy poleón kontrole książką Poleón kontrole książką Poleón kontrole książką Poleón k

### **Lekcja 5.**

### Temat: Przeglądanie stron internetowych

Obecnie internet jest jednym z elementów naszej codzienności. Czym tak naprawdę jest?

**Internet** to ogólnoświatowa sieć połączonych ze sobą komputerów. Łączą się one za pomocą fal radiowych (linia telefoniczna), światłowodów lub łączy satelitarnych. Z internetu można korzystać prawie wszędzie — w *banku*, na *poczcie*, w *aptece*, w *szkole*, w *biurze*, w *przychodni lekarskiej*, u *weterynarza*, na *dworcach* kolejowych, w *tramwaju* czy na *stacji benzynowej*.

### Definicja

**Sieć komputerowa** — grupa komputerów lub innych urządzeń połączonych ze sobą w celu wymiany danych lub współużytkowania różnych zasobów [1].

Co nam daje internet?

**Dostęp do informacji.**

**Zdobywanie i poszerzanie wiadomości.**

**Możliwość porozumiewania się ludzi z całego świata.**

**Szybkie przesyłanie i odbieranie wiadomości.**

**Rozrywkę — gry komputerowe.**

**Różne usługi: telewizję, filmy, zakupy.**

W tym wszystkim jednak nie komputery są najważniejsze, ale ludzie, którzy je obsługują, oraz swoboda wymiany informacji i wiedzy. Internet pokonuje barierę odległości i umożliwia szybki kontakt ludziom na całym świecie (rysunek 2.1.). Musisz jednak wiedzieć, że nikt internetem nie zarządza z jednego miejsca, każdy jego element działa samodzielnie.

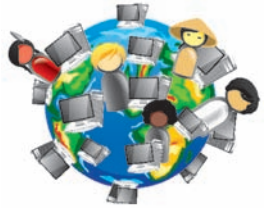

Rysunek 2.1. Międzynarodowa sieć komputerowa

### Ważne!

Uważaj, z kim komunikujesz się przez internet. Nie zawsze Twój rozmówca jest osobą, za którą się podaje. **Nie podawaj** nieznajomym swojego adresu e-mail ani tym bardziej adresu zamieszkania czy numeru telefonu!

Żeby dowiedzieć się więcej na temat zagrożeń związanych z korzystaniem z internetu, odwiedź stronę internetową *www.saferinternet.pl*, a tam odszukaj "*Owce w sieci*" (dół strony) i zapoznaj się z przygotowanymi kreskówkami i ciekawymi grami (rysunek 2.2.). Polecamy też stronę *www.sieciaki.pl*.

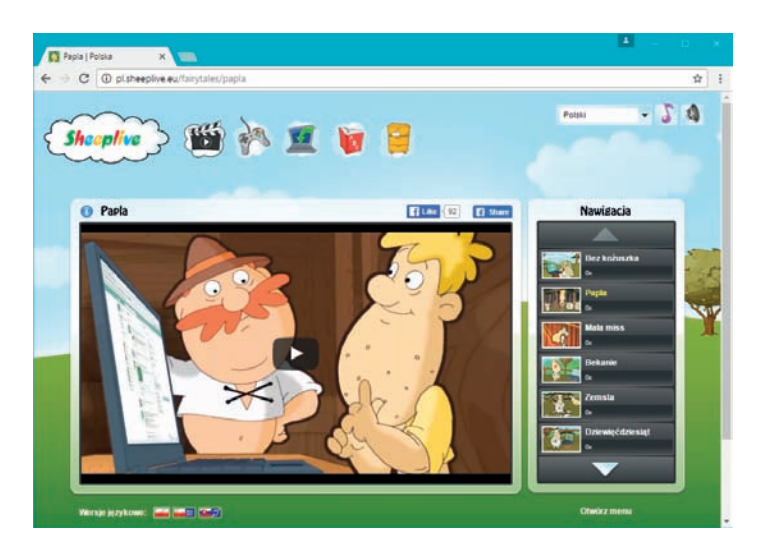

Rysunek 2.2. Strona akcji "Owce w sieci"

### Ważne!

W internecie każdy może pisać, jeśli ma taką potrzebę i ochotę, dlatego podchodź krytycznie do tego, co znajdziesz w sieci. Nie zawsze są to informacje wiarygodne, nie wszystkie strony są godne odwiedzenia. Niektóre zawierają treści, które nie są przeznaczone dla osób w Twoim wieku. Unikaj takich stron, zgłoś nauczycielowi (opiekunowi), jeżeli coś Cię zaniepokoi.

Aby przeglądać dowolne strony w internecie, trzeba posiadać urządzenie z dostępem do internetu i mieć zainstalowany program umożliwiający przeglądanie stron (czyli otwieranie plików będących stronami).

Z poprzednich klas znasz już kilka programów tego rodzaju (tzw. **przeglądarek**). Wiesz, że wszystkie obsługuje się w bardzo podobny sposób.

### Ciekawostka

Polska została dołączona do ogólnoświatowej sieci komputerowej — internetu — 20 grudnia 1991 roku.

### **Definicia**

**Przeglądarka internetowa** to program służący do przeglądania zasobów internetu.

### Ćwiczenie 2.1.

Połącz w pary ikony z nazwami przeglądarek internetowych. Podaj nazwę przeglądarki internetowej, z której korzystasz w szkole na lekcji informatyki.

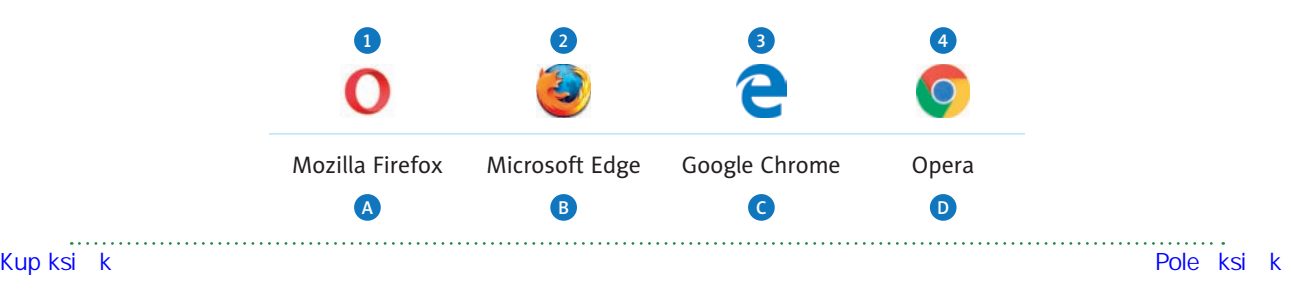

Rysunek poniżej (rysunek 2.3.) przedstawia okno przeglądarki Google Chrome.

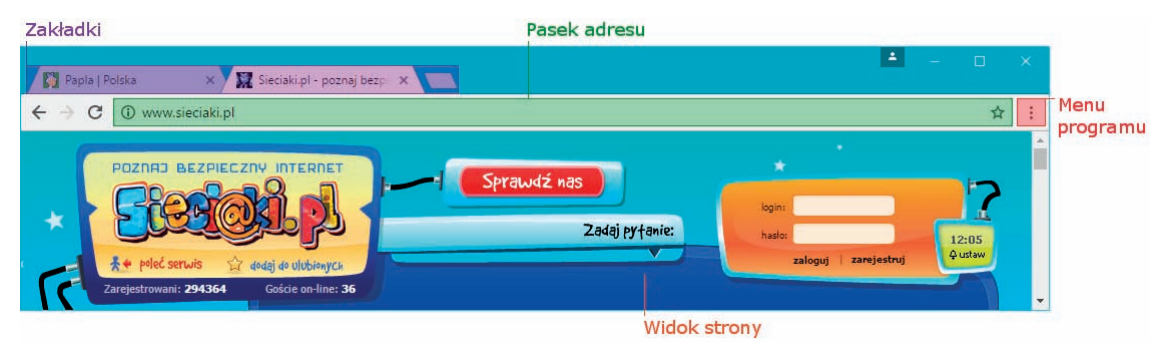

Rysunek 2.3. Okno przeglądarki Google Chrome

Do poruszania się po stronach internetowych służą **odnośniki** (najczęściej są wyróżnione), inaczej zwane też *linkami* lub *hiperłączami*. Po umieszczeniu nad nimi wskaźnika myszy wskaźnik zmienia się w symbol "łapki"  $\binom{h_n}{k}$ , ale to już wiesz  $\odot$ .

### Ćwiczenie 2.2.

Zapoznaj się z zawartością strony *www.otopjunior.org.pl*. Aby zrealizować ćwiczenie, wykonaj poniższe czynności.

- **1.** W **polu adresu** uruchomionej przeglądarki internetowej wpisz *http://www.otopjunior.org.pl* i naciśnij klawisz *Enter*.
- **2.** Po uruchomieniu strony (rysunek 2.4.) zapoznaj się z jej zawartością.

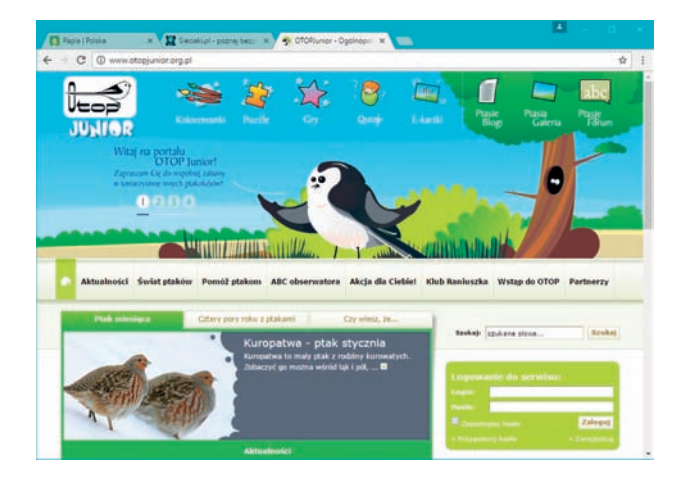

Rysunek 2.�. Strona otopjunior.org.pl otwarta w przeglądarce Google Chrome

 **3.** Odszukaj i kliknij napis *Kolorowanki*, a następnie *Pokoloruj rudzika* (rysunek 2.5.). Zapoznaj się z zawartością uruchomionej podstrony. Pokoloruj wybrany rysunek, posłuchaj śpiewu kolorowanego ptaka.

- **3.** W edytorze grafiki Paint narysuj tło do nowego projektu o tematyce morskiej. Zapisz je na dysku swojego komputera. Wczytaj jako tło nowego projektu. Następnie za pomocą ciągu poleceń (jeden skrypt) wprowadź duszka w ruch. Zapisz projekt pod nazwą *morze* w swoim katalogu *Duszek*.
- **4.** Pracując w grupach dwuosobowych, przygotujcie **animowaną wizytówkę** swojej klasy. Zapiszcie projekt w miejscu wskazanym przez nauczyciela.
- **5.** Ułóż polecenia jak na rysunku 2.33. Uruchom projekt. Zanim jednak to zrobisz, przeanalizuj treść rysunku, a następnie spróbuj opisać ruch duszka.

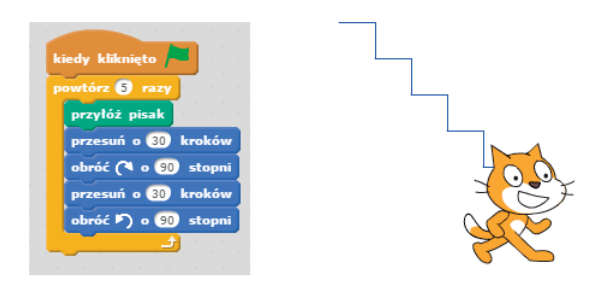

Rysunek 2.33. Projekt — schody

Rozwiń projekt *Schody* — niech powstanie zabawna historyjka. Dodaj dwie bajkowe postaci. Zapisz utworzony projekt w swoim katalogu *Duszek*, nadając mu odpowiednią nazwę.

## **Lekcja 11.**

Temat: Edukacja w internecie. Tworzenie programu w środowisku Scratch — projekt "Zabawa na łące"

Znasz już podstawy obsługi programu Scratch. Wiesz zatem, że aby komputer wykonał jakąś czynność, trzeba wydać mu polecenie. Najpierw należy ustalić plan pracy.

Przykładowy plan projektu *Zabawa na łące*:

- **1.** Zabawa odbywać się będzie na łące w słoneczny dzień.
- **2.** Bohaterami zabawy są słoń, motyl i skrzat.
- **3.** W polu zabawy poruszać się będą bohaterowie:
	- **skrzat** obraca się w jednym miejscu, zmieniając kolory;
	- **słoń** porusza nogami i ogonem, a trąbę prostuje i zgina, jakby wciągał i wydmuchiwał powietrze;
- **motyl** lata wokół innych bohaterów, porusza skrzydłami, odbija się od krawędzi ekranu, zmieniając kierunek lotu o 180°.<br>
Rup książke Poleć książką Poleć książką Poleć książką Poleć książką Poleć książką Poleć książką Poleć książką

 **4.** Zabawa kończy się, gdy zdecyduje o tym użytkownik.

### Ćwiczenie 2.19.

Przygotuj tło (na przykład łąkę) lub wybierz je z biblioteki. Wybierz również trzy różne duszki. Wprowadź polecenia zgodnie z opisem. Uruchom pokaz projektu. Zapisz projekt w swoim katalogu *Duszek* pod nazwą *zabawa*.

 **1. Tło** — masz kilka możliwości do wyboru (rysunek 2.34.).

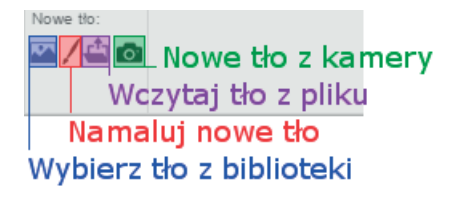

Rysunek 2.3�. Wybór tła — program Scratch

Kliknij przycisk *Wybierz tło z biblioteki*, a następnie wybierz katalog *Na zewnątrz*. Możesz narysować tło własnego pomysłu.

### **2. Kostiumy duszków**

Kliknij przycisk *Wybierz duszka z biblioteki*, a następnie wybierz katalog *Zwierzęta* (rysunek 2.35.).

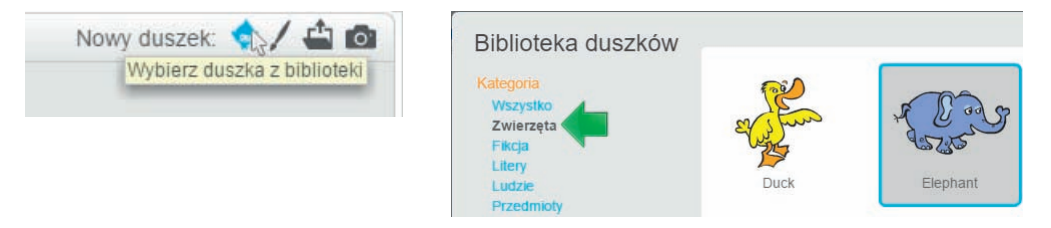

Rysunek 2.3�. Wybór nowego duszka — program Scratch

Rysunek 2.36. przedstawia duszki, jakie na potrzeby ćwiczenia zostały wybrane spośród dostępnych w programie.

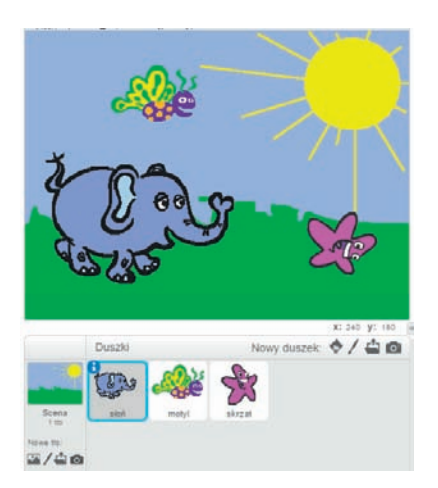

Rysunek 2.3�. Przykładowe duszki i scena Kup książką Poleón kalendarzy poleón kontrole książką poleón kontrole książką Poleón kontrole książką Poleón k

Należy teraz przygotować kostiumy słonia potrzebne do opracowania animacji. Dla słonia dostępne są w programie dwa kostiumy — *słoń-a* i *słoń-b*. Na potrzeby projektu przygotowaliśmy trzeci kostium — *słoń-c* (rysunek 2.37.). Spróbuj i Ty — utworzony przez Ciebie kostium może być zupełnie odmienny od naszego.

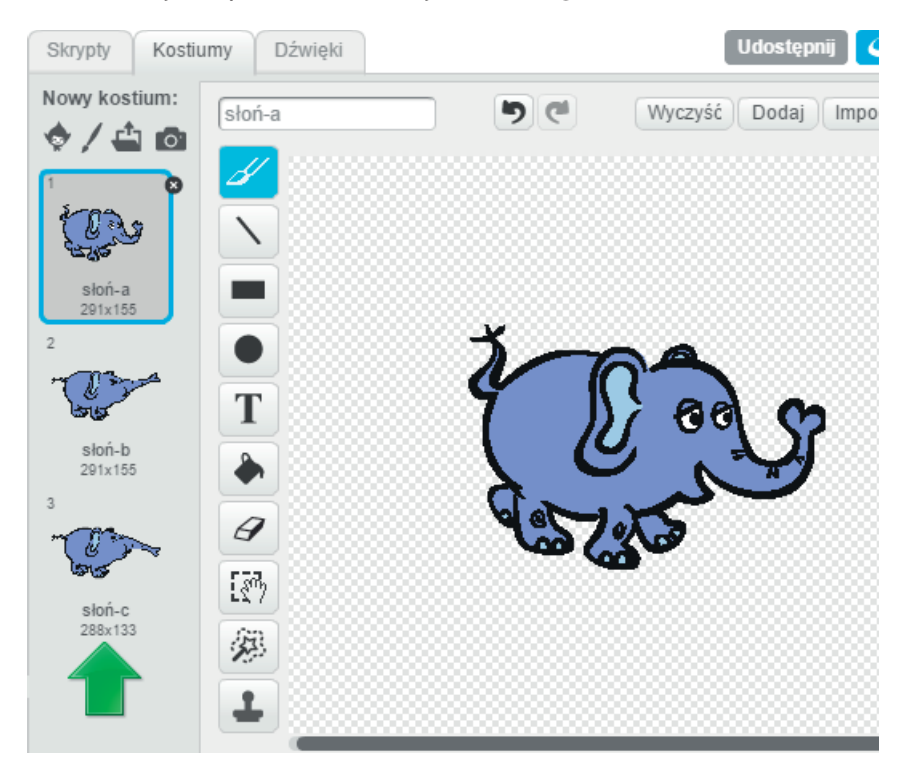

Rysunek 2.3�. Przykładowe kostiumy — duszek słoń

Duszki *motyl* (rysunek 2.38.) i *skrzat* (rysunek 2.39.) mają po dwa kostiumy.

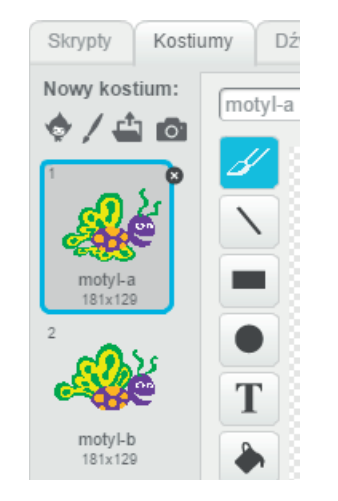

Rysunek 2.3�. Przykładowe kostiumy — duszek motyl

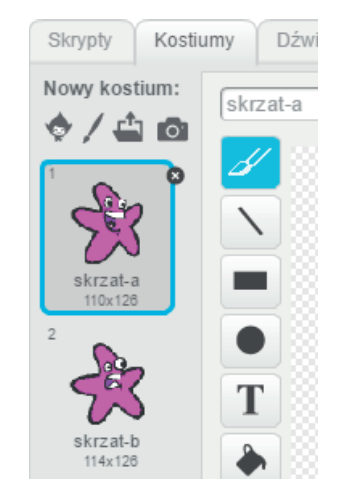

Rysunek 2.39. Przykładowe kostiumy — duszek skrzat

Na rysunku 2.40. przedstawiono zawartość ekranu graficznego z tłem oraz widokiem wszystkich duszków.

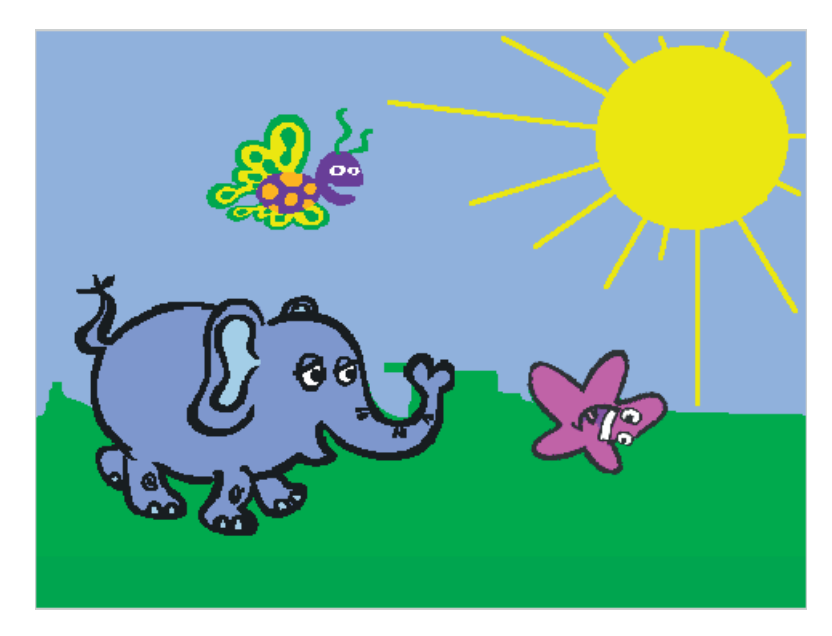

Rysunek 2.40. Ekran graficzny z widocznymi duszkami

### **3. Skrypty**

Duszek *skrzat* i duszek *słoń* mają po jednym skrypcie (rysunek 2.41.).

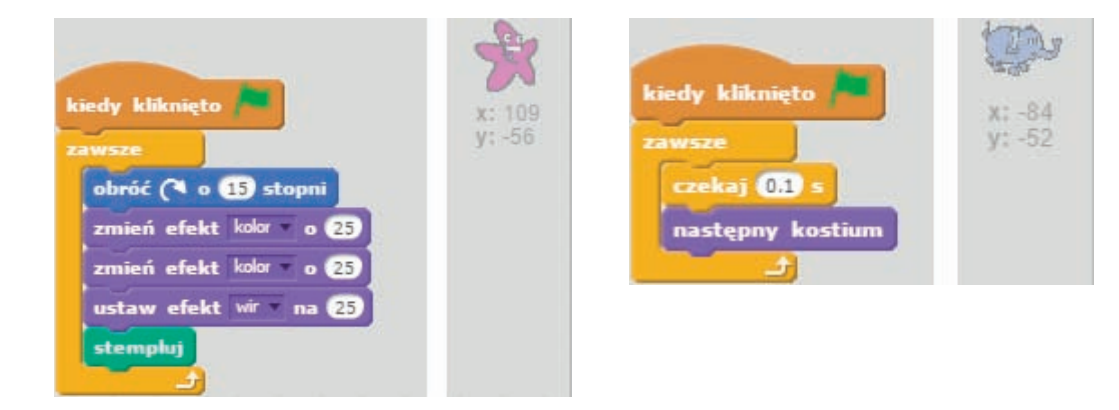

Rysunek 2.��. Skrypty dla skrzata i słonia

Duszek *motyl* ma trzy skrypty (rysunek 2.42.).

### **Lekcja 17.**

### Temat: Rysowanie — kompozycja tematyczna "Na łące"

Skoro umiesz już uruchomić program i znaleźć w jego oknie podstawowe narzędzia, spróbujemy wykonać kilka rysunków. Uruchom program Drawing for Children.

### Ćwiczenie 4.19.

- Narysuj biedronkę.
- Zapisz plik na dysku komputera w swoim katalogu *Rysowanie*.
- Wykonany rysunek podpisz swoim imieniem i nazwiskiem.
- **1.** Kolejne etapy rysowania biedronki przedstawia rysunek 4.20.

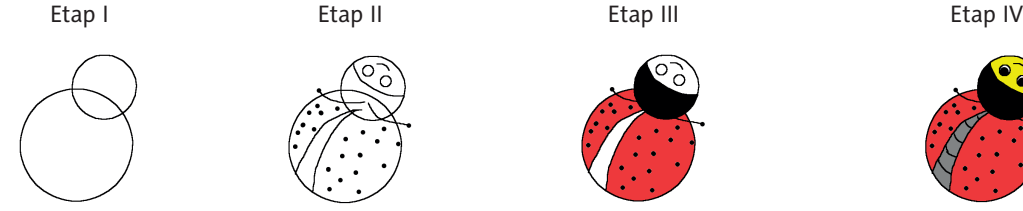

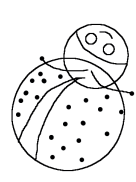

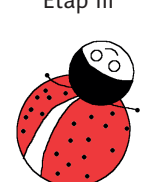

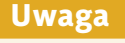

Wszystkie ćwiczenia i zadania z lekcji można wykonać w edytorze grafiki innym niż proponowany. Uczymy się rysować, a nie obsługi programu.

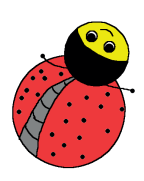

Rysunek 4.2�. Kolejne etapy rysowania biedronki — rysunek Martynki

 **2.** Do narysowania okręgów oraz oczu biedronki wybierz z zestawu narzędzi programu przyciski:  $\langle \hat{\xi}, \hat{\zeta} \rangle$  i kolor: czarny  $\frac{f_{\text{cont}}}{f}$ , a następnie biały

**3.** Narysuj czułki i skrzydełka. W tym celu kliknij przycisk  $\mathbb{N}$ , wybierz narzędzia:  $\mathbb{Z}$ albo  $\mathscr{L}$  oraz kolor czarny  $\frac{f_{\text{cont}}}{f}$ 

- 4. Wypełnij właściwym kolorem poszczególne elementy rysunku. Użyj przycisku **&**.
- **5.** Zapisz rysunek w swoim katalogu *Rysowanie*, nadając mu nazwę *biedronka*. Kliknij przycisk $\Box$ .

Jeśli narysujesz kilka biedronek, powstanie cała rodzinka  $\odot$ .

- **6.** Wykonanie rysunku to nie koniec pracy nad dziełem. Każdy artysta podpisuje swoje prace. Kliknij przycisk  $\mathcal{A}^{\mathbf{B}}$ . Wpisz swoje imię i nazwisko, jak na rysunku 4.21.
- **7.** Ponownie zapisz rysunek.

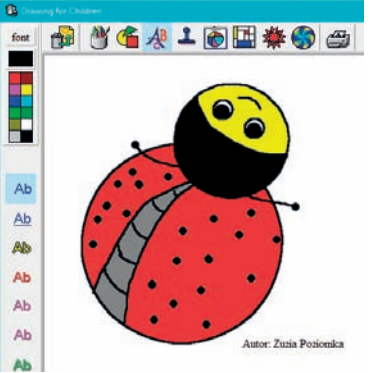

Rysunek 4.21. Rysunek biedronki — etap V

Kup księżke Poleć księżke Poleć księżke Poleć księżke Poleć księżke Poleć księżke Poleć księżką Pole

### Ćwiczenie 4.20.

Narysuj żabę. Wzór zaprezentowano na rysunku 4.22. Zapisz rysunek na dysku komputera w swoim katalogu *Rysowanie*, nadając mu nazwę *zaba*.

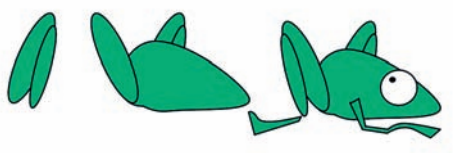

Rysunek 4.22. Kolejne etapy rysowania żaby

### Ćwiczenie 4.21.

Narysuj ślimaka. Wzór zaprezentowano na rysunku 4.23. Zapisz rysunek na dysku komputera w swoim katalogu *Rysowanie*, nadając mu nazwę *slimak*.

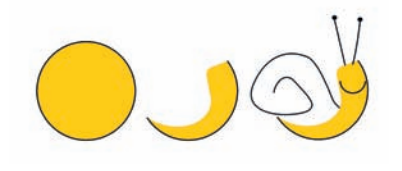

Rysunek 4.23. Kolejne etapy rysowania ślimaka

### Ćwiczenie 4.22.

- Wykonaj kompozycję tematyczną *Na łące*, wykorzystując poznane sposoby rysowania zwierząt. Możesz wydrukować rysunek i wkleić go do zeszytu.
- Powiedz, jakie rodzaje barw zostały przez Ciebie użyte do stworzenia tej kompozycji graficznej.
- Obejrzyj prace kolegów i koleżanek z klasy.
- Powiedz, jaka gama kolorów została użyta na rysunku kolegi lub koleżanki z klasy. Czy jest to paleta barw ciepłych czy zimnych?
- Z kolegami i koleżankami z klasy przygotujcie komputerową prezentację klasowych rysunków *Na łące*.
- Wybierzcie najciekawsze, Waszym zdaniem, rysunki do wydrukowania. Po ich wydrukowaniu zróbcie wystawę.

Ćwiczenie 4.23.

### **Dla dociekliwych**

W źródłach dostępnych w szkole poszukaj informacji na temat żaby lub ślimaka w ich naturalnym otoczeniu. Zrób notatkę w zeszycie. W poznanym edytorze grafiki narysuj opisywane zwierzę. Wydrukuj rysunek i wklej go do zeszytu. Fotografie żaby i ślimaka przedstawia rysunek 4.24.

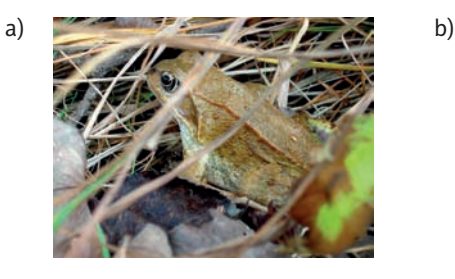

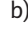

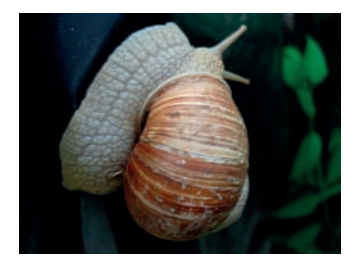

Rysunek 4.24. Żaba (a), ślimak (b)

# PROGRAM PARTNERSKI

GRUPY WYDAWNICZEJ HELION

1. ZAREJESTRUJ SIĘ 2. PREZENTUJ KSIĄŻKI **3. ZBIERAJ PROWIZJĘ** 

Zmień swoją stronę WWW w działający bankomat!

Dowiedz się więcej i dołącz już dzisiaj! http://program-partnerski.helion.pl

> GRUPA WYDAWNICZA **Y** Helion SA

# Ta książka zabierze Cię na wycieczkę do świata informatyki!

Pora rozpocząć fascynującą przygodę z informatyką! Wiesz już, że komputery są praktycznie wszedzie — w domach, szkołach, sklepach, na dworcach, w biurach i supertajnych pracowniach. Nie służą jedynie do zabawy, chociaż gry komputerowe i przeróżne aplikacje potrafią dostarczyć mnóstwo rozrywki. A internet? To prawdziwa skarbnica wiedzy. Pod warunkiem że wiesz, jak z niego korzystać.

Ten podręcznik do informatyki pomoże Ci poznać komputery z trochę innej strony niż dotychczas. Dzięki tej książce z serii *Informatyka Europejczyka* zaczniesz sprawnie i bezpiecznie korzystać z komputera oraz internetu. Nauczysz się szybko i bezbłędnie pisać na klawiaturze, tworzyć rysunki i poprawiać zdjęcia. Twoje zadania domowe będą świetnie sformatowane i w dodatku poszerzone o nowe, ciekawe wiadomości wyszukane w internecie. Poznasz sposoby porozumiewania się z koleżankami i kolegami przy użyciu komunikatora i razem przeprowadzicie kilka ciekawych projektów. Nauczysz się tworzyć gry komputerowe — dowiesz się, od czego zacząć, i zdobędziesz umiejętności programowania, które pozwolą Ci wykreować własny świat w komputerze. Przed Toba kilka miesiecy wspaniałej zabawy połaczonej z nauka obsługi komputera.

Wszystkie najważniejsze definicje, uwagi i objaśnienia zawarte w podręczniku Informatyka Europejczyka. Podręcznik dla szkoły podstawowej. Klasa 4 zostały wyróżnione, by łatwiej było je zapamiętać. Autorki nie zapomniały także o interesujących wiadomościach z dziedziny informatyki, które sprawią, że lekcje staną się ciekawsze i zainspirują do dalszych poszukiwań. Na końcu każdej z nich znajdują się pytania i zadania do samodzielnego rozwiązania.

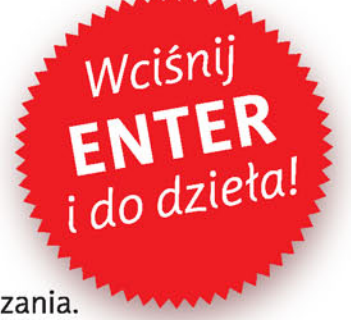

Podreczniki z serii *Informatyka Europejczyka* ułatwią uczniom zdobywanie wiedzy i umiejetności podczas wykonywania ćwiczeń praktycznych, a nauczycielom — przekazywanie nowego materiału w interesujący i niebanalny sposób.

### http://edukacja.helion.pl

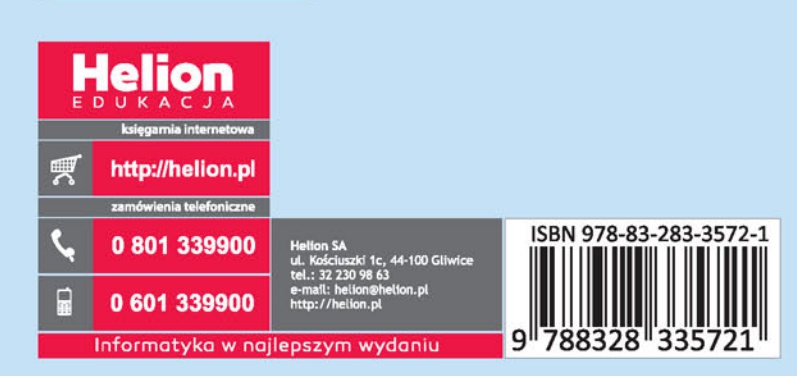